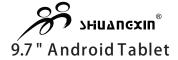

| 0 |  |  |
|---|--|--|
|   |  |  |
|   |  |  |
|   |  |  |
|   |  |  |
|   |  |  |
|   |  |  |
|   |  |  |
|   |  |  |
|   |  |  |
|   |  |  |

Instruction Manual TD9300D

## **Cautions**

- •Do not place naked flames, such as lighted candles on or near the product.
- •Do not place objects filled with liquids, such as vases on or near the product.
- •Do not use or store this product in a place where it is subject to direct sunlight, heat, excessive dust or vibration.
- •Do not use this product with wet hands.
- •Do not clean this product with water or other liquids.
- •Do not block or cover the slots and holes in the product.
- •Do not push foreign objects into the slots or holes in the product.
- •Do not attempt to open this product yourself. There are no user serviceable parts inside.
- •Do not allow children access to plastic bags.

## Safety Warnings

- •Before using this product, read and follow all warnings and instructions.
- •This product is not intended for use by young children. Young children should be properly supervised.
- •This product is intended for household use only and not for commercial or industrial use.
- •Do not expose to dripping or splashing.
- No naked flame sources, such as lighted candles, should be placed on the product.
- Ventilation should not be impeded by covering ventilation openings with items such as newspapers, table cloths, curtains and the like.
- •Make sure the unit is adjusted to a stable position. Damage caused by using this product in an unstable position or by failure to follow any other warning or precaution contained within this user manual maynotbe covered by warranty.

#### **FCC Statement**

This device complies with Part 15 of the FCC Rules. Operation is subject to the following two conditions:

- (1) This device may not cause harmful interference, and
- (2) This device must accept any interference received, including interference that may cause undesired operation.

#### NOTE 1:

This equipment has been tested and found to comply with the limits for a Class B digital device, pursuant to part 15 of the FCC Rules. These limits are designed to provide reasonable protection against harmful interference in a residential installation. This equipment generates uses and can radiate radio frequency energy and, if not installed and used in accordance with the instructions, may cause harmful interference to radio communications. However, there is no guarantee that interference will not occur in a particular installation. If this equipment does cause harmful interference to radio or television reception, which can be determined by turning the equipment off and on, the user is encouraged to try to correct the interference by one or more of the following measures:

- Reorient or relocate the receiving antenna.
- Increase the separation between the equipment and receiver.
- Connect the equipment into an outlet on a circuit different from that to which the receiver is connected.
- Consult the dealer or an experienced radio/TV technician for help.

#### NOTE 2:

The manufacturer is not responsible for any radio or TV interference caused by unauthorized modifications to this equipment. Such modifications could void the user's authority to operate the equipment.

Operations in 5180-5240 MHz band are restricted to indoor use only.

## **Table of Contents**

| Table of Contents          | P1    |
|----------------------------|-------|
| Features                   | P2    |
| Unit at a Glance           | P3    |
| Getting Started            | P4-P5 |
| About Applications         | P5-P6 |
| Preinstalled Applications  | P6    |
| Connect to a Wi-Fi network | P7-P8 |
| Optional Connections       | P9    |
| Specifications             | P10   |

#### **Features**

Browse the Web. Visit your Favourite websites

Check your e-mail Keep in touch with friends and family

Watch YouTube™ videos Browse the world's most popular videosharing community

Discover thousands of apps for Android™ Games, applications, and more with marketplace(need for customer installed)

Connect to the Internet wirelessly High-speed Wi-Fi 802.11 b/g/n networking

Enjoy your media library anywhere

Portable powerhouse plays popular music, video, and photo formats microSD memory card reader Increase your storage capacity (up to 32 GB supported)

Built-in camera Convenient front-facing camera

Automatic orientation detection Read any way you want; the display adjusts automatically!

Reading books in the ePub format requires the included E-book reader application.

## Unit at a Glance

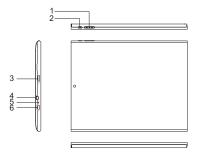

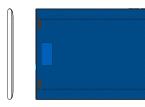

1. Esc/Menu Return to Main Menu.

#### 2.POWER

Press to turn the unit on, or to turn the screen on or off.

Press and hold to access the Power Off menu.

3. HDMI

#### 4.Headphone

Audio output connection for headphones.

#### 5.Mic

Microphone hole

#### 6.USB OTG / HOST

Connect to a USB device or a computer to transfer data (e.g. music, videos,photos, files).

## **Getting Started**

#### Turning the Tablet on or off

To turn the tablet on:

Press and hold the Power key until the LCD screen turns on. Wait until the Home screen appears; the tablet is now ready for use.

To turn the tablet off:

1. Press and hold the Power key until the Device Options menu appears.

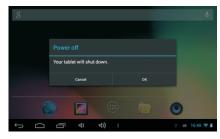

2. Touch ok on the screen to turn off the tablet.

## Turning the Screen On or off (Standby)

When the tablet is on, you can turn off the screen to conserve battery power. Simply press the Power key once to turn the screen off. Press the Power key again to turn the screen back on.

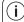

To conserve battery power, the screen can be set to turn off automatically when the tablet is not in use (between 1 minute and 30 minutes).

This Screen timeout option can be found in the Display menu.

## **Getting Started**

### Unlocking the Screen

When the screen turns off, you will have to unlock the screen

when you turn it back on.

To unlock the screen, drag the lock icon across the screen towards the lock icon.

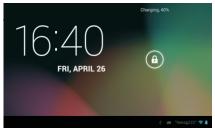

## **About Applications**

To open an application, touch the application icon on the home screen or in the Launcher where you can tap the icon right up on the home screen to get in...

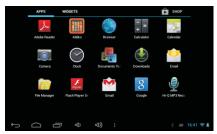

| <del>\</del> | Return key                          | 0 | Homepage key |
|--------------|-------------------------------------|---|--------------|
|              | Application procedure used recently | Ŷ | VOL- key     |
| ⊲))          | VOL+ key                            | : | Menu         |

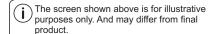

Launcher screen:

## **About Applications**

## **Preinstalled Applications**

Some applications have been installed on your tablet for your convenience.

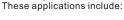

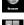

Browse the web.

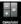

Perform simple mathematical operations.

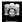

Use to video chat, take pictures or video with the front facing camera

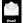

Check your e-mail.

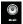

Play music.

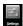

Access the Settings menu to adjust the tablet's options.

# Preins talled Applications Installing Applications

You can also download and install additional applications from the device's applications marketplace, the web browser, or other sources

The tablet must be set to allow installation of applications from non-Market sources. The Unknown sources option can be set in the Application settings menu.

#### Connect to a Wi-Fi network

The Notification bar displays icons that indicate vour tablet's Wi-Fi status.

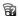

Notification that an open Wi-Fi network is in range.

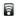

Connected to a Wi-Fi network (waves indicate connection strength).

[no icon] There are no Wi-Fi networks in range, or the Wi-Fi radio is off.

- 1. Turn on the Wi-Fi radio if it is not already on To turn on Wi-Fi:
- a. Go to the Home screen: Press the Home kev.

b. Open the Settings menu: tap the icon in the top right corner on the home screen to get into the launcher, then touch the Settings icon. c. Open the Wireless & networks menu: Slide the icon to ON status

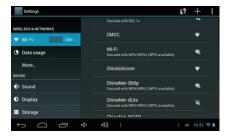

When Wi-Fi is on, the tablet will look for and display a list of available Wi-Fi networks.

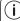

If a network that you have connected to previously is found, the tablet will connect to it. If you don't see your network in the list, you can force the tablet to re-scan. To scan for networks. tap the Menu key, and then touch Scan.

#### Connect to a Wi-Fi network

## 2. Select an available Wi-Fi network to connect to:

In the same Wi-Fi settings menu above, touch a network in the list

If the network is open, the tablet will prompt you to confirm connection to the network. Touch Connect to confirm.

If the network is secured (as indicated by a Lock icon), the tablet will prompt you to enter a password or other credentials. Touch the Wireless password box to show the on-screen keyboard and then use it to enter the password. Touch Connect to confirm.

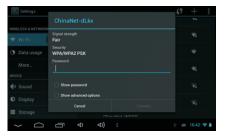

When you have successfully connected to a Wi-Fi network, the Notifications bar at the the low of the screen will show a Wi-Fi signal indicator.

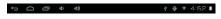

 $\left( \mathbf{i} \right)$ 

To learn about how to add a Wi-Fi network when it is not in range or when the router is set to obscure the network name (SSID).

## **Optional Connections**

#### **Connecting to a Computer**

Connect the tablet to a computer to transfer files. 1.Connect your tablet to the computer. With the included USB cable: Plug the small end of the cable into the USB 2.0 high speed connector of the tablet. Plug the large end of the cable into an available USB 2.0 high speed port on the computer.

- \*USB cable can be used for charging
- 2.When your tablet is connected, slide up the USB icon right down on the screen and then touch icon USB connected.

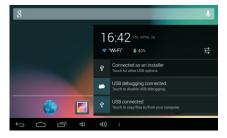

#### 3. Mount the storage.

Touch button Turn on USB storage to mount the tablet's built-in storage. When it is mounted, you can copy files to or from your tablet.

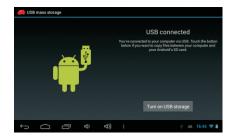

## Specifications

| Processor                | ALLWINNER A20 Dual-core<br>1.2GHz(Cortex A7)                                 |  |
|--------------------------|------------------------------------------------------------------------------|--|
| RAM                      | 1G DDR3                                                                      |  |
| Storage                  | 8 GB flash built-in; micro                                                   |  |
| Display                  | 9.7" TFT LCD(1024x768),<br>Capcitive touchscreen                             |  |
| Wi-Fi Networking         | IEEE 802.11 a/b/g/n                                                          |  |
| Audio Output             | 3.5mm headphone                                                              |  |
| PC Interface             | USB 2.0 high speed                                                           |  |
| Additional Features      | Built-in microphone<br>0.3MP front camera, 2.0MP rear camera<br>2X1W speaker |  |
| Operating System         | Android™ 4.2                                                                 |  |
| Power                    | Rechargeable Li-poly battery power<br>Adapter(DC 5V,2A)                      |  |
| Playback Time<br>(hours) | Up to 10 hours music,<br>5 hours video,<br>5 hours web browsing              |  |
| GPU Frequency            | Mali 400 400Mhz                                                              |  |
| Battery capacity         | 6000mAH                                                                      |  |
|                          |                                                                              |  |

Music was tested with a 128 kbps MP3 file; video was tested with a 1920x1080 MPEG-4/AVC file; browsing was tested with the screen brightness set to default. Actual playback results may vary.

## 9.7" Tablet Troubleshooting

| Does not charge:           | <ul> <li>Disconnect /reconnect charger plug from ta-<br/>blet checkfor charge symbol to flash on scr-<br/>een.</li> <li>Try another wall socket.</li> </ul>                                                                                                    |  |
|----------------------------|----------------------------------------------------------------------------------------------------|--|
| No Power:                  | Perform Factory reset (settings-Backup and<br>reset-Factory data reset-Reset Tablet-Erase<br>everything)     Long press on power key to reset, then per-<br>form factory reset when powers on                                                                                                    |  |
| Unit/Apps Freeze:          | Long press on power key to reset, then perform factory reset when powers on Perform Factory reset (settings-Backup and reset-Factory data reset-Reset Tablet-Erase everything)     Check comments on Google play for issues with the app, do not reinstall if the app has bugs or continued problems |  |
| Apps will not download:    | Check unknown sources is ticked, (Settings-security-Unknown sources)     Perform Factory reset (settings-Backup and reset-Factory data reset-Reset Tablet-Erase everything)     Re-enter Google account information.                                                                                 |  |
| Internet does not work:    | Try a different page Check Wi-Fi is on Check your wireless network is connected (it will say connected under the network name) Forget wireless network and reconnect                                                                                                    |  |
| Wi-Fi will not turn<br>on: | Turn Wi-Fi on, settings Wi-Fi (slide on) If Wi-Fi turns off after a few seconds of being turned on return to supplier.                                                                                                    |  |

| Wi-Fi will not connect | To connect<br>Wi-Fi                                              | Select Settings, select Wi-Fi     select your wireless network, check signal strength (needs to be good or excellent), check security (WPA-PSK, PSK2)     tick show password     enter the router password(case sensitive), and select connect     Should say connected under the network name.                                                                                                    |
|------------------------|------------------------------------------------------------------|----------------------------------------------------------------------------------------------------|
|                        | If the wire-<br>less netw-<br>ork says<br>saved not<br>connected | The password used is incorrect, select the network, select forget and follow the "to connect Wi-Fi" instructions above.                                                                                                    |
|                        | If the wireless network will not change from Authenticating      | Unplug router for 30 seconds and plug back in, Forget network on tablet and try to connect again     Check your router settings.     Try changing security protocol on router (for example, if it's WPA - change it to WPA2)     Check the router's firmware (if new one is available).     S. disconnect any other devices from the router, reboot the router, forget the network and re-connect     Check manufacturer's website for settings and FAQ for authentication issues.     Try entering router's info manually, using "add network" option in your Wi-Fi advanced settings. |